## **Scanner POSline SW2500 (100m)**

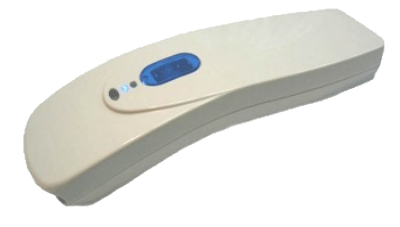

# **Manual de Instalación**

**1. Para la instalación rápida y fácil , es recomendable instalar el software del CD antes de conectar el Bluetooth Dongle (Llave USB). 2. Para mas detalles de otras operaciones por favor utilice el manual electrónico del CD.**

## **Paso 1:**

**!**

**Insertar el CD y esperar a que se ejecute la ventana automática, después da clic en "Instalar Utilidad Dongle (IVT)".**

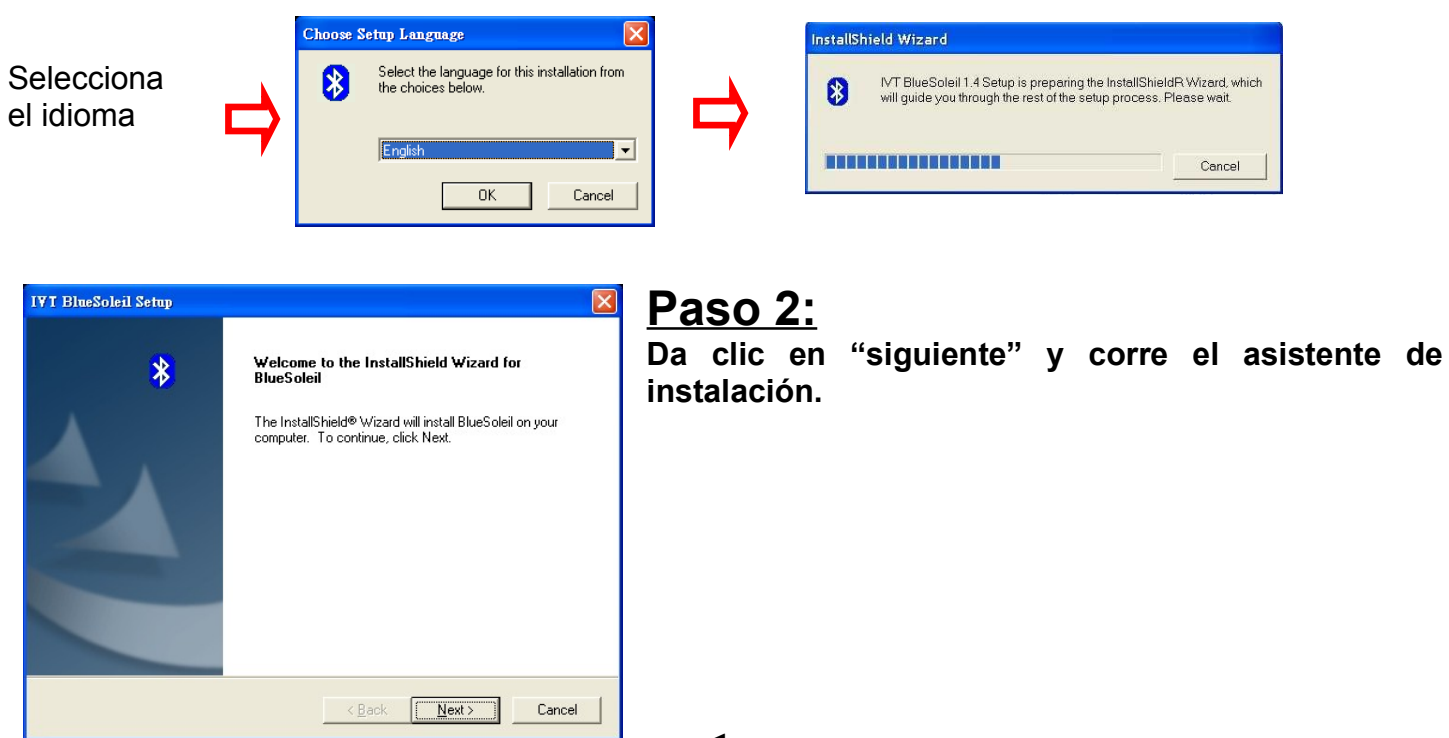

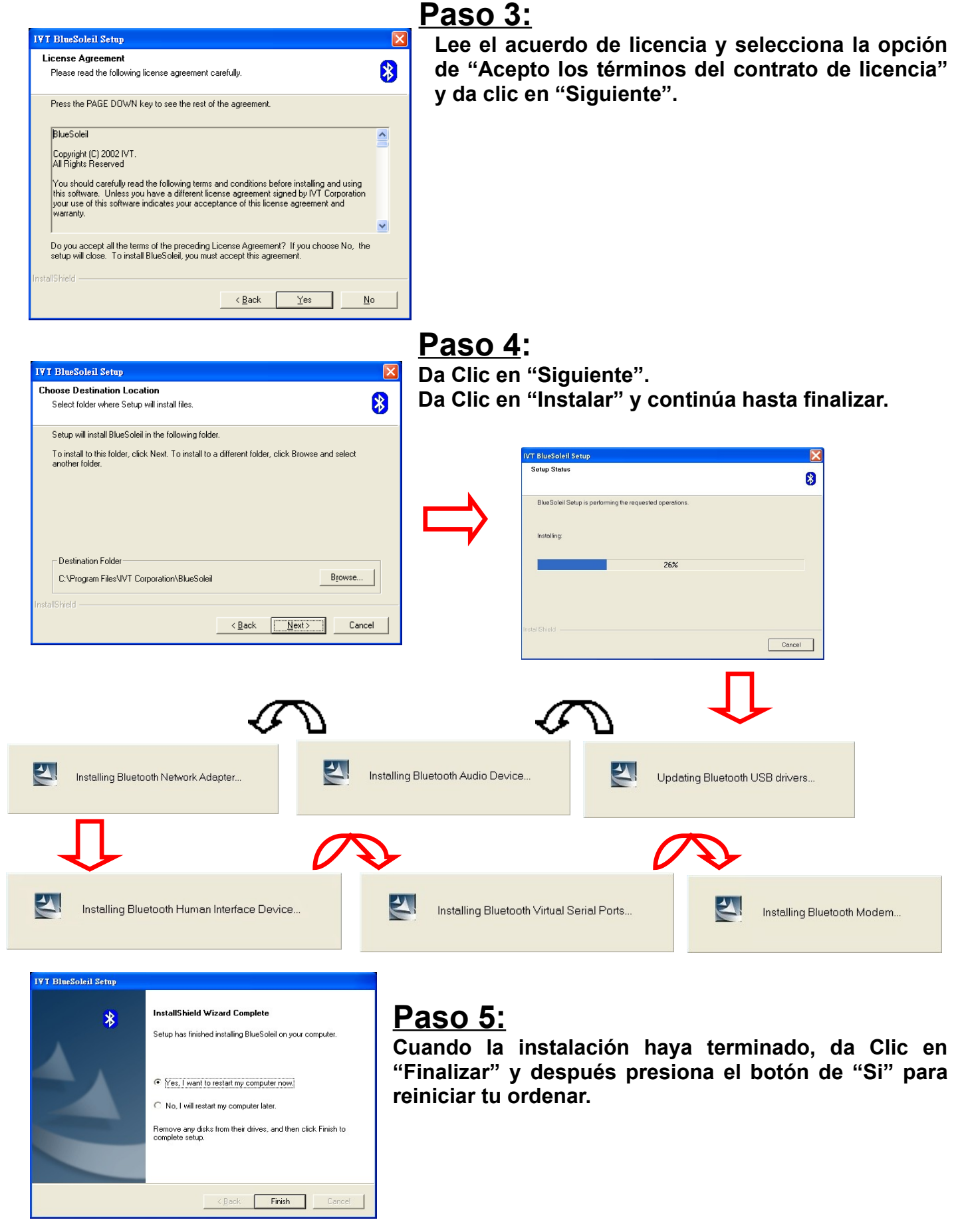

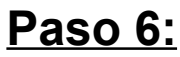

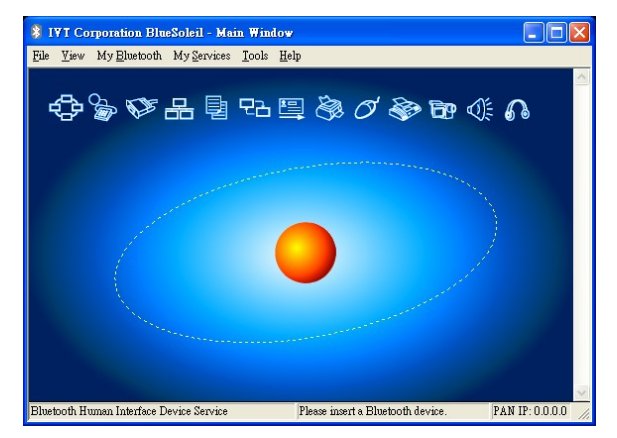

1. **Después de reiniciar tu computadora veras la ventana principal del BlueSoleil. (Si no aparece, da doble clic en el icono del BlueSoleil en el escritorio.)**

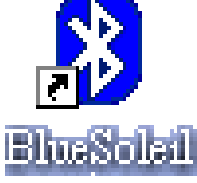

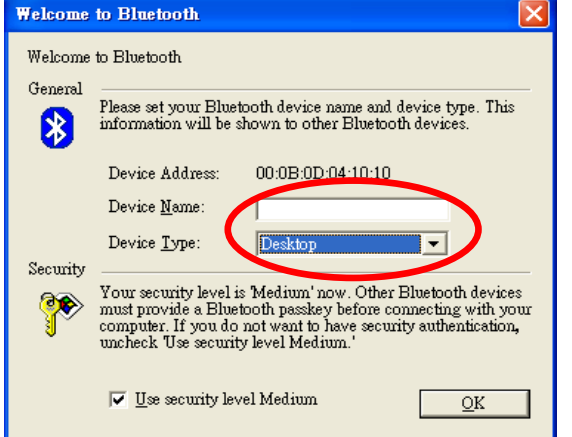

中央などを目出目をグラムがし

My Device<br>Name: Dongle<br>Address: 00:0B:0D:04:10:10

PAN IP: 192.168.50.1

**\* IVT Corporation BlueSoleil - Main Window** 

 $\underline{\text{File}} \quad \underline{\text{View}} \quad \text{My}\; \underline{\underline{\text{Blue}}}\text{tooth} \quad \text{My}\; \underline{\underline{\text{S}}}\text{ervices} \quad \underline{\underline{\text{Tools}}}\quad \underline{\underline{\text{He}}}\text{lp}$ 

Dongle 00:0B:0D:04:10:10

- 2. **Inserta la llave USB (Dongle) en un puerto USB.**
- 3. **En el campo "Dirección Del Dispositivo" debes poner un nombre único que identifique al dispositivo Bluetooh (Llave USB). Y en el campo "Tipo de Dispositivo" selecciona la opción "Escritorio". Y da Clic en "OK".**

#### **Paso 7:**

**FIEI** 

**Da clic en el "Icono del dispositivo local" Para buscar los dispositivos alejados.**

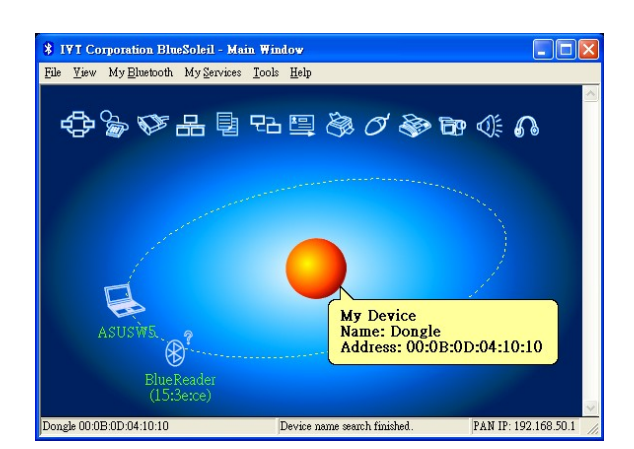

Service Headset AG is started.

#### **Paso 8:**

**Coloca las baterías en el Scanner SW2500 y da Clic en el Botón Azul (Gatillo) para que realice su búsqueda.**

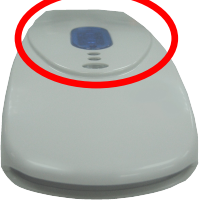

### **Paso 9:**

**El sistema puede encontrar uno o varios dispositivos Bluetooh incluyendo el BlueReader que tenga la misma dirección del SW2500. (Puedes encontrar la dirección en una etiqueta en la ventana del scanner SW2500).**

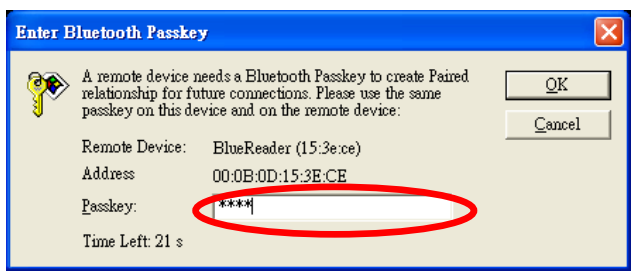

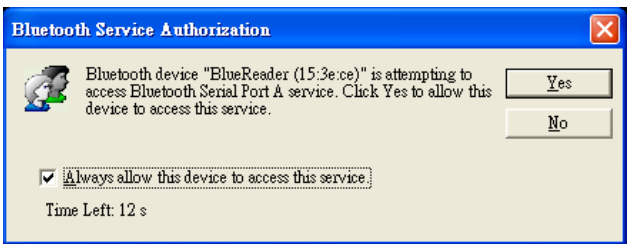

1. **Si no aparece la ventana para ingresar el password da clic en el icono del BlueReader y tendrás 30 segundos para teclear el password del Scanner SW2500 que es: (0000) (4 dígitos cero), después da clic en "SI".**

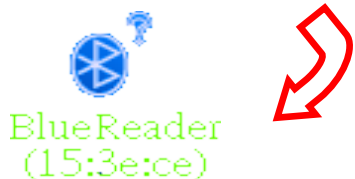

2. **En la ventana de la autorización del servicio, Selecciona "Permitir siempre que este dispositivo tenga acceso a este servicio" y da clic " SI ".**

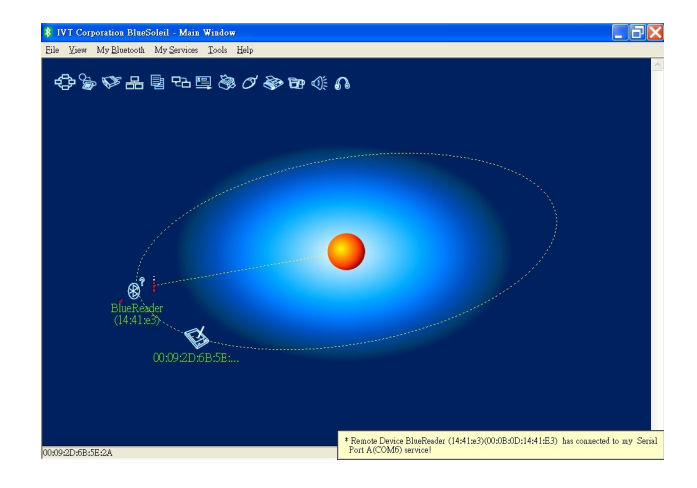

3. **Encontrara el mensaje en la pantalla del cual el puerto esta conectado en la esquina inferior del lado derecho de tu pantalla.**

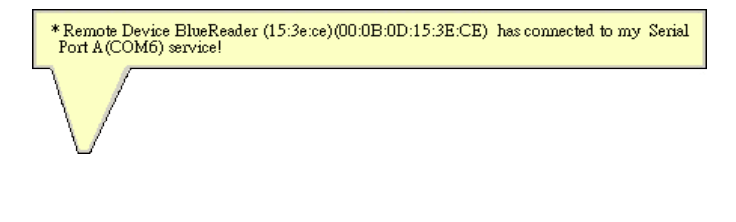

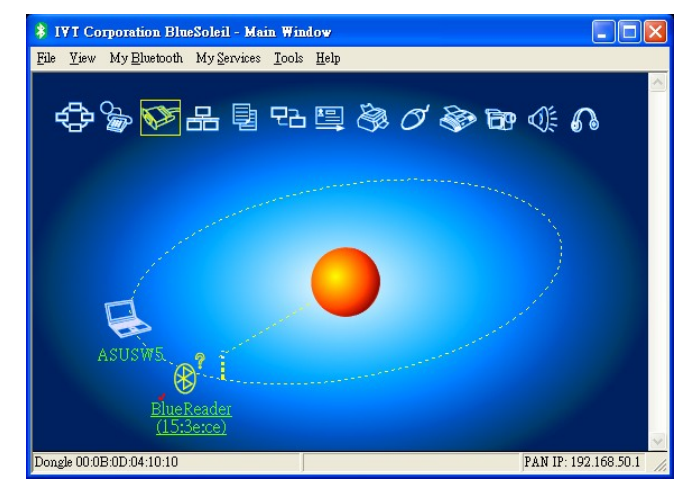

## **Paso 10:**

- **1. En el CD de instalación veras una carpeta llamada "PsCom", copea la carpeta en algun lugar de tu computadora. Dentro de esa carpeta, veras una aplicación llamada PsCom. Dale doble clic y cierra la carpeta.**
- **2. Para comprobar por cual puerto esta trasmitiendo tu dispositivo Bluetooh dando clic en el menú "Ver" opción "Ventana de Servicio" en el programa BlueSoleil.**

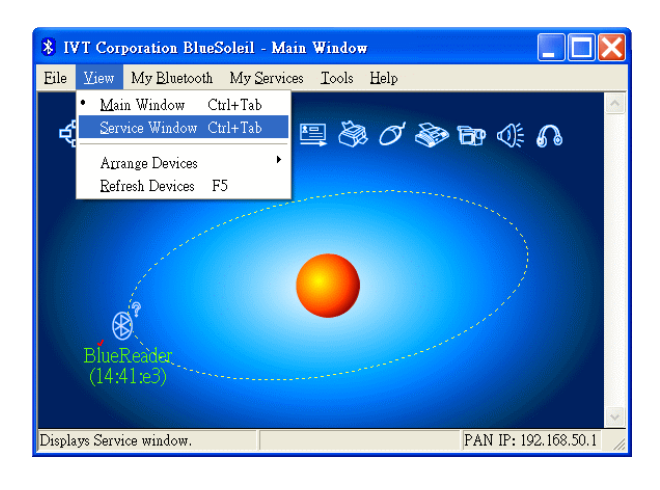

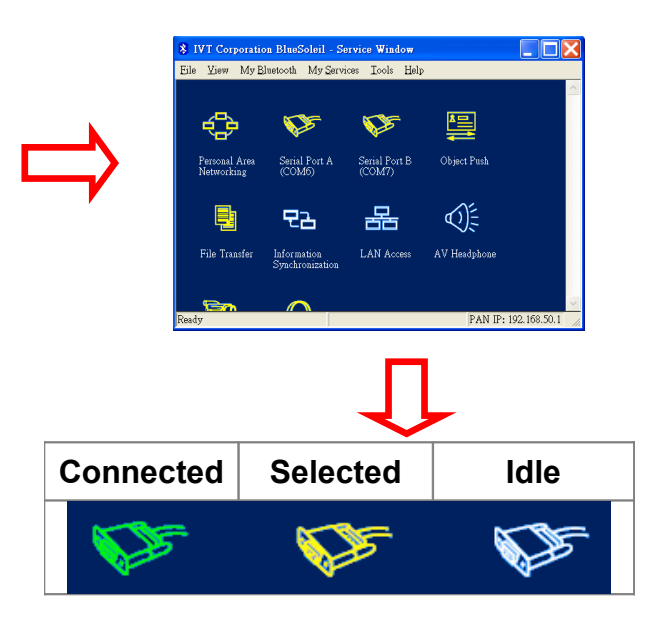

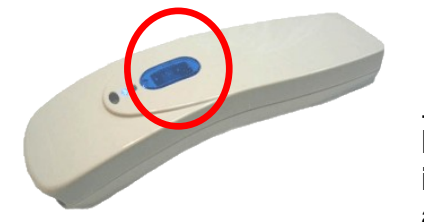

#### **Nota:**

**El Dispositivo activo, estará marcado en VERDE. Si no hay un icono VERDE, presione el Botón Azul (Gatillo) del scanner para activarlo.**

**Ahí te muestra por que puerto COM esta funcionando el scanner. Toma nota de este puerto para colocarlo en el paso siguiente.**

- 3. Te crea un icono en la barra de tareas que es un pequeño cuaderno con un lápiz, da clic **con el botón derecho del Mouse después da clic en la opción "COM, changer".**
- **4. Te aparecerá una ventana en donde debes teclear el número del puerto por el cual esta trasmitiendo tu dispositivo Bluetooh, aquí colocamos el numero de puerto que apuntamos anteriormente. después da clic en "OK".**

#### **Nota:**

1. **Si tu scanner SW2500 esta conectado exitosamente al Bluetooth Dongle, veras un icono "Verde** con Blanco" en tu barra de tareas. El icono será "Azul con Blanco" si el scanner SW2500 no esta **en uso.**

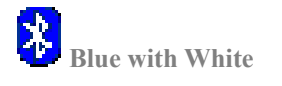

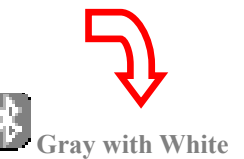

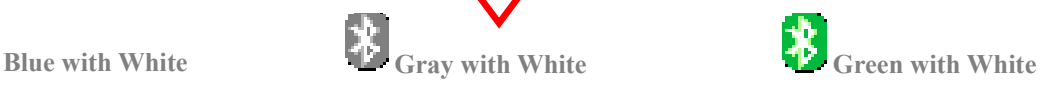

#### **Anexos:**

1. **En caso de que el proceso fallara conectar el Scanner manualmenta dando clic en el boton derecho del mause en el icono del BlueReader. Despues da clici en conectar y repite el paso 9.**

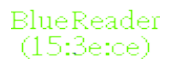

2. **Crea un icono en el escritorio dando clic con boton derecho del mause sobre la aplicacion del PsCom, "Enviar a", "Escritorio (crear acceso directo)". Despues selecciona ese icono y arrastralo hasta Inicio, Todos los Programas, "Inicio" y sueltalo dentro. Despues elimina el icono del Escritorio.**